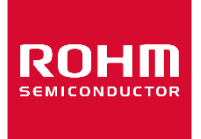

Dear customer

ROHM Co., Ltd. ("ROHM"), on the 1st day of April, 2024, has absorbed into merger with 100%-owned subsidiary of LAPIS Technology Co., Ltd.

Therefore, all references to "LAPIS Technology Co., Ltd.", "LAPIS Technology" and/or "LAPIS" in this document shall be replaced with "ROHM Co., Ltd." Furthermore, there are no changes to the documents relating to our products other than the company name, the company trademark, logo, etc.

Thank you for your understanding.

ROHM Co., Ltd. April 1, 2024

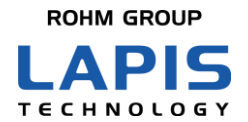

FEXK715x1\_AT\_Quick\_Guide-01

# **MK715x1 AT Command Application Quick Reference Guide**

Issue: Nov. 20, 2020

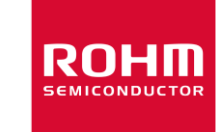

#### <span id="page-2-0"></span>Notes

- 1) The information contained herein is subject to change without notice.
- 2) When using LAPIS Technology Products, refer to the latest product information (data sheets, user's manuals, application notes, etc.), and ensure that usage conditions (absolute maximum ratings, recommended operating conditions, etc.) are within the ranges specified. LAPIS Technology disclaims any and all liability for any malfunctions, failure or accident arising out of or in connection with the use of LAPIS Technology Products outside of such usage conditions specified ranges, or without observing precautions. Even if it is used within such usage conditions specified ranges, semiconductors can break down and malfunction due to various factors. Therefore, in order to prevent personal injury, fire or the other damage from break down or malfunction of LAPIS Technology Products, please take safety at your own risk measures such as complying with the derating characteristics, implementing redundant and fire prevention designs, and utilizing backups and fail-safe procedures. You are responsible for evaluating the safety of the final products or systems manufactured by you.
- 3) Descriptions of circuits, software and other related information in this document are provided only to illustrate the standard operation of semiconductor products and application examples. You are fully responsible for the incorporation or any other use of the circuits, software, and information in the design of your product or system. And the peripheral conditions must be taken into account when designing circuits for mass production. LAPIS Technology disclaims any and all liability for any losses and damages incurred by you or third parties arising from the use of these circuits, software, and other related information.
- 4) No license, expressly or implied, is granted hereby under any intellectual property rights or other rights of LAPIS Technology or any third party with respect to LAPIS Technology Products or the information contained in this document (including but not limited to, the Product data, drawings, charts, programs, algorithms, and application examples、etc.). Therefore LAPIS Technology shall have no responsibility whatsoever for any dispute, concerning such rights owned by third parties, arising out of the use of such technical information.
- 5) The Products are intended for use in general electronic equipment (AV/OA devices, communication, consumer systems, gaming/entertainment sets, etc.) as well as the applications indicated in this document. For use of our Products in applications requiring a high degree of reliability (as exemplified below), please be sure to contact a LAPIS Technology representative and must obtain written agreement: transportation equipment (cars, ships, trains, etc.), primary communication equipment, traffic lights, fire/crime prevention, safety equipment, medical systems, servers, solar cells, and power transmission systems, etc. LAPIS Technology disclaims any and all liability for any losses and damages incurred by you or third parties arising by using the Product for purposes not intended by us. Do not use our Products in applications requiring extremely high reliability, such as aerospace equipment, nuclear power control systems, and submarine repeaters, etc.
- 6) The Products specified in this document are not designed to be radiation tolerant.
- 7) LAPIS Technology has used reasonable care to ensure the accuracy of the information contained in this document. However, LAPIS Technology does not warrant that such information is error-free and LAPIS Technology shall have no responsibility for any damages arising from any inaccuracy or misprint of such information.
- 8) Please use the Products in accordance with any applicable environmental laws and regulations, such as the RoHS Directive. LAPIS Technology shall have no responsibility for any damages or losses resulting non-compliance with any applicable laws or regulations.
- 9) When providing our Products and technologies contained in this document to other countries, you must abide by the procedures and provisions stipulated in all applicable export laws and regulations, including without limitation the US Export Administration Regulations and the Foreign Exchange and Foreign Trade Act..
- 10) Please contact a ROHM sales office if you have any questions regarding the information contained in this document or LAPIS Technology's Products.
- 11) This document, in part or in whole, may not be reprinted or reproduced without prior consent of LAPIS Technology.

(Note) "LAPIS Technology" as used in this document means LAPIS Technology Co., Ltd.

Copyright 2020 LAPIS Technology Co., Ltd.

# LAPIS Technology Co., Ltd.

2-4-8 Shinyokohama, Kouhoku-ku, Yokohama 222-8575, Japan <https://www.lapis-tech.com/en/>

#### Introduction

<span id="page-3-0"></span>This document is the quick reference guide of the AT command application designed for LAPIS Bluetooth<sup>®</sup> low energy modules: MK71511 and MK71521 that support Bluetooth 5. As well as this document, read the following provided documents as needed.

- MK71511 Data Sheet
- MK71521 Data Sheet
- MK715x1EK1 Hardware Manual
- MK715x1EK1A/MK715x1EK1AP Hardware Manual
- MK715x1 Software Development Startup Guide
- MK715x1 AT Command Application User's Manual
- BLE Tool User's Manual

Note: In this document, MK715x1 is used to indicate both MK71511 and MK71521.

- Bluetooth<sup>®</sup> is a registered trademark of Bluetooth SIG, Inc.

- Other names are generally trademarks or registered trademarks of their respective development companies.

### **Notation**

<span id="page-4-0"></span>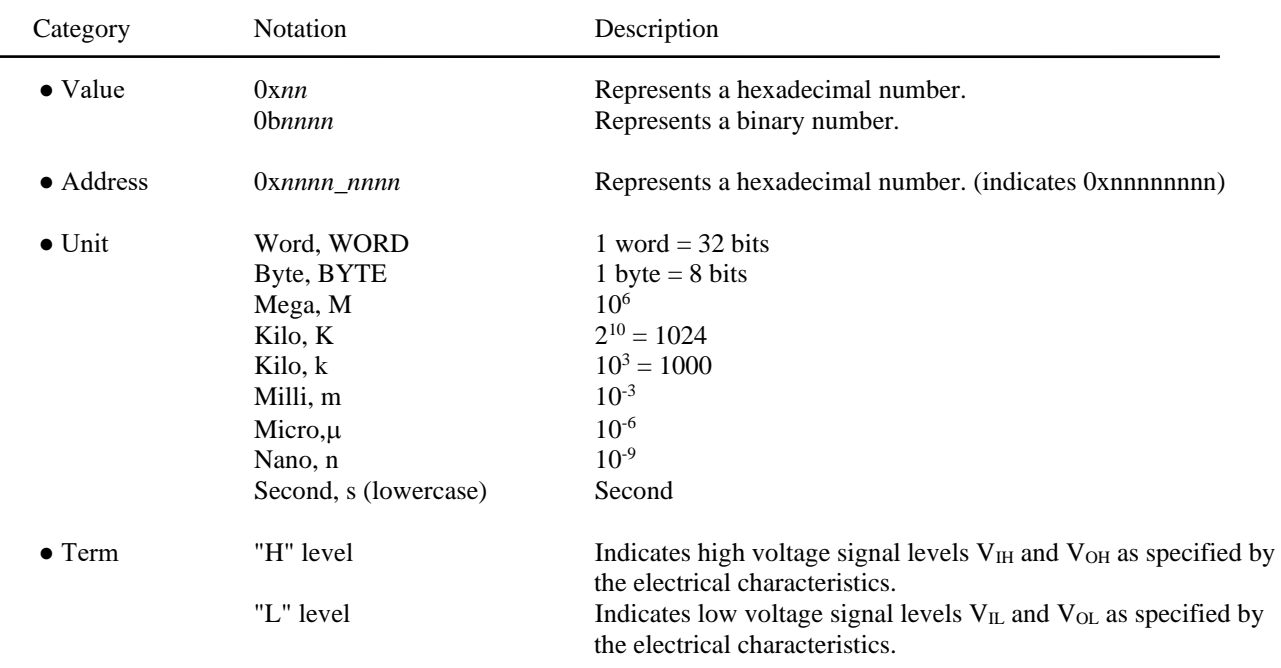

● Register Description

Read/write attribute: R indicates read-enabled; W indicates write-enabled. MSB: Most significant bit in an 8-bit register (memory) LSB: Least significant bit in an 8-bit register (memory)

### **Table of Contents**

<span id="page-5-0"></span>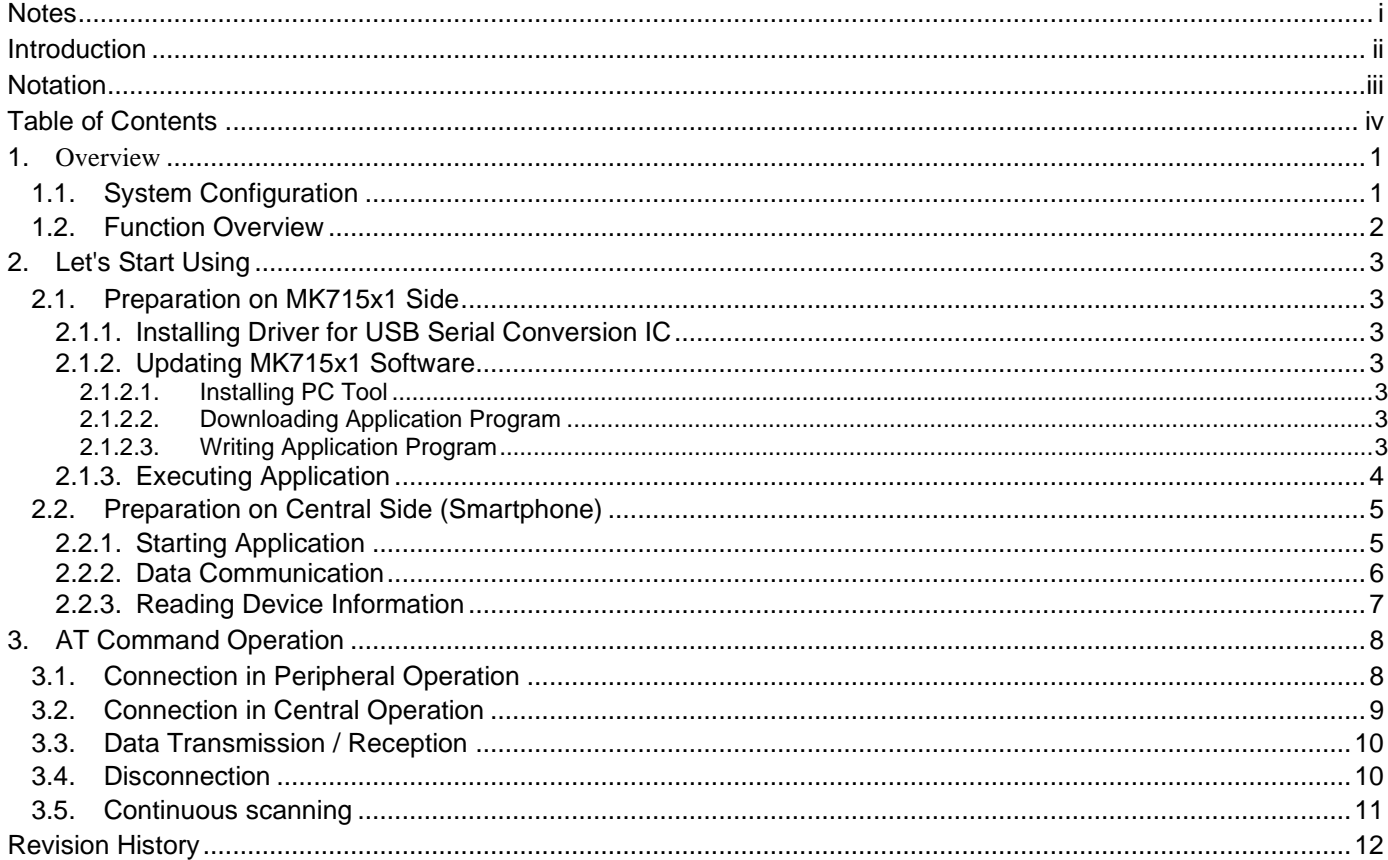

### <span id="page-6-0"></span>**1. Overview**

The AT command application can realize Bluetooth low energy communication easily using the simple command interface called AT command via UART. After a Bluetooth low energy connection is established, the data transmitted to UART can be received by a counter device. Therefore, the communication path can be made wireless easily with Bluetooth low energy.

This document describes simply how to use the MK715x1 AT command application using the MK715x1 evaluation kit. For details about the MK715x1 evaluation kit, refer to "MK715x1EK1 Hardware Manual" or

"MK715x1EK1A/MK715x1EK1AP Hardware Manual". And, refer to "MK715x1 AT Command Application User's Manual" for detailed specification about MK715x1 AT Command Application.

#### <span id="page-6-1"></span>**1.1. System Configuration**

The following shows the configuration diagram of the AT command application. The AT command application is an application that operates on MK715x1 and is controlled from the host system using AT commands. The host system can control MK715x1 using AT commands and result codes via the UART interface.

The following figure shows the configuration that MK715x1 is connected to a central device such as smartphone as a peripheral device.

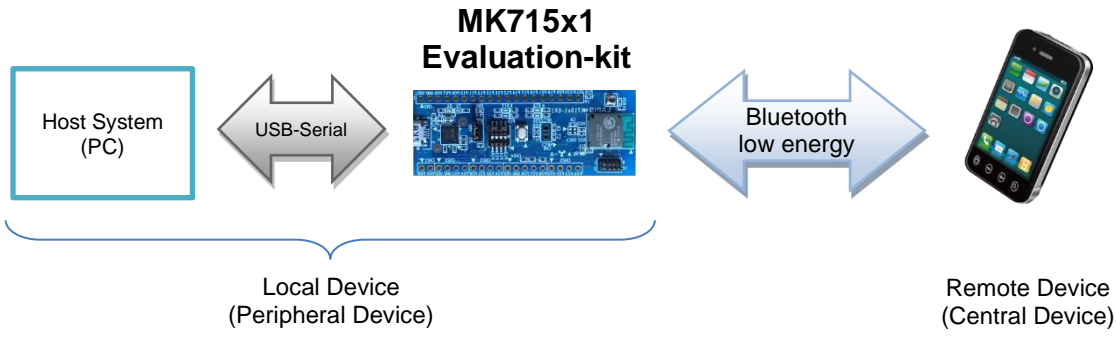

**Figure 1-1 System Configuration (Connecting to Smartphone, etc.)**

Since MK715x1 is equipped with the central function, data communication between MK715x1 modules is possible as shown in the following figure.

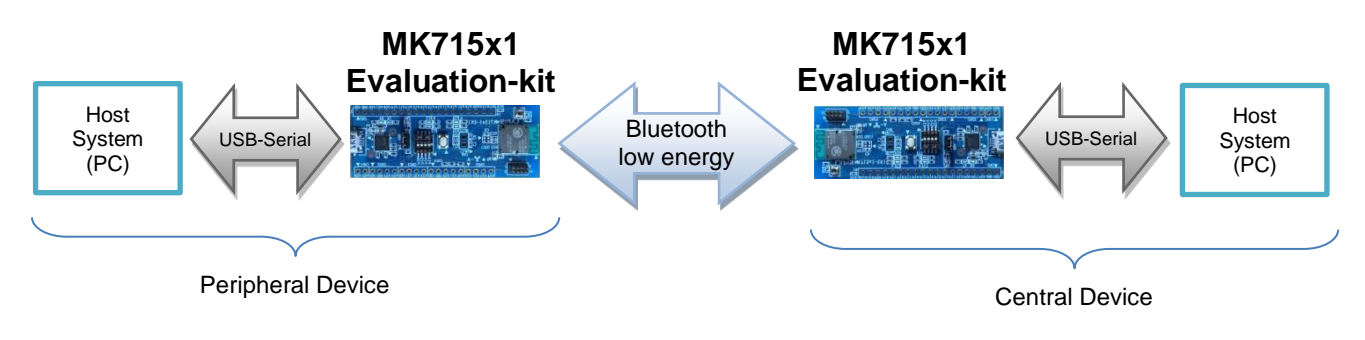

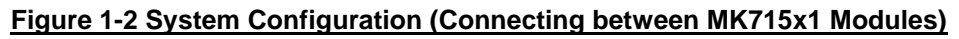

#### <span id="page-7-0"></span>**1.2. Function Overview**

The AT command application provides the following functions.

- Connection control on the peripheral side (advertisement/pairing/connection/disconnection)<br>• Connection control on the central side (scanning/pairing/connection/disconnection)
- Connection control on the central side (scanning/pairing/connection/disconnection)<br>● Pairing (Just Works/Passkey Entry) supported: Pairing with up to five terminals is r
- Pairing (Just Works/Passkey Entry) supported: Pairing with up to five terminals is possible.<br>● Terminal unique information setting (BD address, etc.)
- Terminal unique information setting (BD address, etc.)<br>● Parameter setting related to Bluetooth low energy comp
- Parameter setting related to Bluetooth low energy communication Operation with low current consumption by dynamic change of co
- Operation with low current consumption by dynamic change of connection parameter<br>● Mounted profile/service:
- ⚫ Mounted profile/service: LAPIS original VSSPP (Vendor Specific Serial Port Profile) Bluetooth SIG standard BAS (Battery Service) Bluetooth SIG standard DIS (Device Information Service)

[Note]

The central side of the AT command application provides the functions to perform data communication between MK715x1 modules mainly.

### <span id="page-8-0"></span>**2. Let's Start Using**

This chapter explains how to use the MK715x1 AT command application simply. Prepare the MK715x1 evaluation kit and the smartphone application "BLE Tool" at hand. BLE Tool can be downloaded for free from Google Play or App Store.

Google Play https://play.google.com/store/apps/details?id=com.lapis semi.bleapp App Store [https://itunes.apple.com/jp/app/BLE Tool/id915714158?mt=8&ign-mpt=uo%3D4](https://itunes.apple.com/jp/app/ble-tool/id915714158?mt=8&ign-mpt=uo%3D4)

#### <span id="page-8-1"></span>**2.1. Preparation on MK715x1 Side**

#### <span id="page-8-2"></span>**2.1.1. Installing Driver for USB Serial Conversion IC**

To start the MK715x1 side, connect the MK715x1 evaluation kit to the USB port of a PC. When connecting for the first time, the driver for USB serial conversion IC needs to be installed. Download the latest version of the USB serial conversion IC driver from the following site as needed.

<https://www.ftdichip.com/Drivers/VCP.htm>

#### <span id="page-8-3"></span>**2.1.2. Updating MK715x1 Software**

The software of the AT command application is written in the MK715x1 evaluation kit at the factory default. Update the MK715x1 software according to the following procedure if the other software was updated.

#### <span id="page-8-4"></span>**2.1.2.1. Installing PC Tool**

For the PC tool installation procedure, refer to "2.6. Installing nRF Connect for Desktop" in "MK715x1 Software Development Startup Guide".

#### <span id="page-8-5"></span>**2.1.2.2. Downloading Application Program**

Download the "MK715x1 Software Development Kit" file (ZIP file) from the Bluetooth low energy related section in the following LAPIS support site and unzip the file to obtain the following Hex file (\*.hex) of the AT command application program.

LAPIS support site: <https://www.lapis-semi.com/cgi-bin/MyLAPIS/regi/login.cgi> (English) [https://www.lapis-semi.com/cgi-bin/MyLAPIS/regi/login\\_J.cgi](https://www.lapis-semi.com/cgi-bin/MyLAPIS/regi/login_J.cgi) (Japanese)

ZIP file of MK715x1 software development kit: mk715x1\_sdk\_verXXX.zip \* XXX indicates a version number.

Hex file storage folder: .\mk715x1\_sdk\_verXXX\software\examples\lapis\mk715x1\_at\_cmd\hex

AT command application code: mk71511ek1\_at\_cmd\_rXXX.hex (MK71511EK1) mk71511ek1a\_at\_cmd\_rXXX.hex (MK71511EK1A/MK71511EK1AP) mk71521ek1\_at\_cmd\_rXXX.hex (MK71521EK1) mk71521ek1a\_at\_cmd\_rXXX.hex (MK71521EK1A/MK71521EK1AP) \* XXX indicates a revision number of the code.

#### <span id="page-8-6"></span>**2.1.2.3. Writing Application Program**

For how to write an application program, refer to " 3.4. Writing Built Program " in "MK715x1 Software Development Startup Guide"

#### <span id="page-9-0"></span>**2.1.3. Executing Application**

Connect the MK715x1 evaluation kit to the USB (power feed included) of a PC. For the MK715x1-EKA evaluation kit, turn the power switch (POWER\_SW) ON. Then, set all the DIP SW on the MK715x1 evaluation kit to OFF and press the button to execute the AT command application.

Start the terminal software such as TeraTerm and set the serial port as follows:

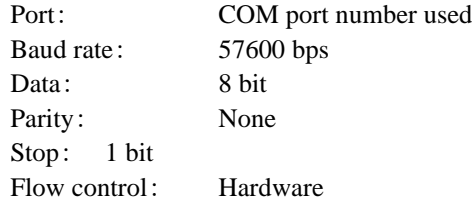

Input "at<CR>", which is the AT command for command reception confirmation, from the terminal. When the result code string is output as shown below, it indicates that UART communication is performed normally between the PC and MK715x1 evaluation kit. The input of the "at" command is not output because echoing back from MK715x1 is disabled

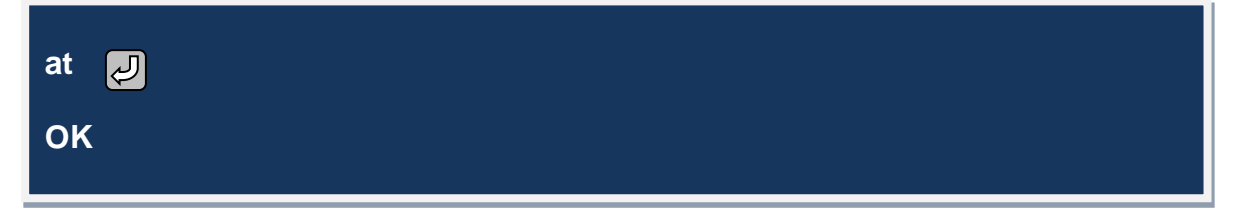

#### **Figure 2-1 Screen Outputting Result Code String for Command Reception Confirmation**

After that, input "atd <CR>" to start the peripheral operation. The MK715x1 evaluation kit will start transmission of advertisement. To start the central operation, input "ata <CR>". The MK715x1 evaluation kit will start scanning to search for peripheral devices. The preparation on the MK715x1 side is now completed. For the overview of AT commands, refer to ["3. AT Command](#page-13-0) Operation"

#### <span id="page-10-0"></span>**2.2. Preparation on Central Side (Smartphone)**

#### <span id="page-10-1"></span>**2.2.1. Starting Application**

Tap the following "BLE Tool" icon on the smartphone to start the application. The left figure shows the icon for Android terminals, and the right figure shows the icon for iOS terminals.

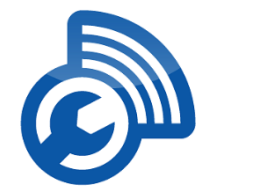

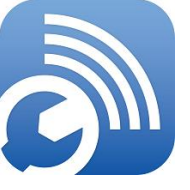

**Figure 2-2 BLE Tool Icons (Left: Android, Right: iOS)**

#### <span id="page-11-0"></span>**2.2.2. Data Communication**

Bluetooth low energy communication can be performed according to the following steps. For details about the usage of BLE Tool, refer to the related document "BLE Tool User's Manual".

- A) When BLE Tool is started, the following screen (A) is displayed. This screen displays Bluetooth low energy devices from the advertisement packet detected through scanning by the central side. The MK715x1 AT command application is displayed as the device name "LapisDev" by default. Tap this device.
- B) The Bluetooth low energy connection procedure is executed, and the following service search screen (B) is displayed. Also, at this time, "CONNECT" is output to the terminal screen on the peripheral side. The following screen (B) displays the services detected with a service search by the central side. For the MK715x1 AT command application, the two services: "Device Information" and "LAPIS Serial Port Profile" are displayed. The latter is the service used by the AT command application for data communication. Tap the [VSSPP] icon.
- C) The VSSPP service becomes enabled, and the following screen (C) is displayed. Data transmission/reception is performed on this screen. Tapping the text box at the bottom of the screen displays a software keyboard. When a character string is input using the software keyboard and the [Send] button is tapped, the input character string will be transmitted to the peripheral side. Likewise, characters input from the terminal screen on the peripheral side are transmitted to the central side.

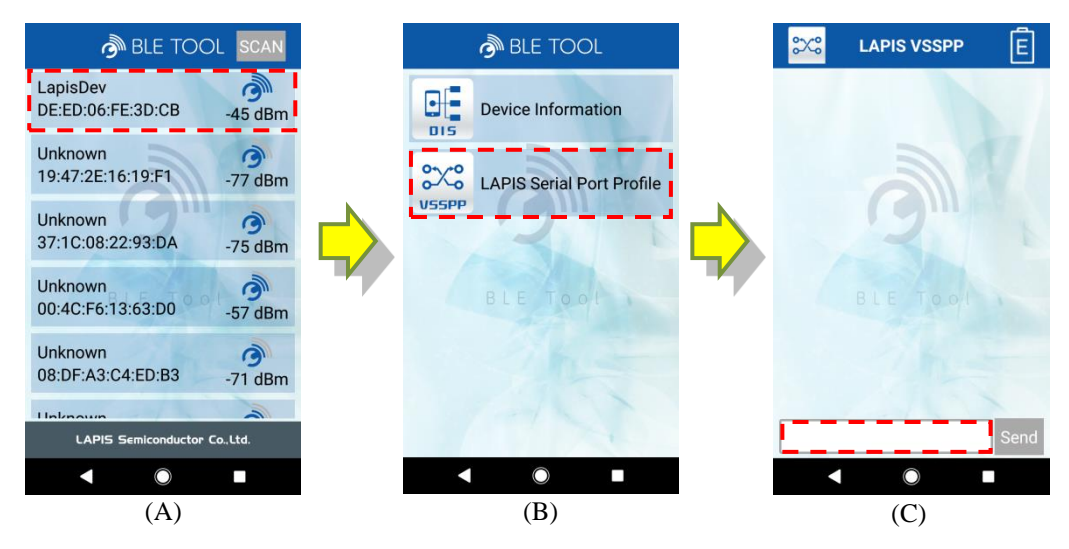

**Figure 2-3 Examples of BLE Tool Operation Screen**

The following figure shows an example of data communication performed according to the above steps. The character string input from BLE Tool is output in black as shown by (a) in the following figure, and the same character string is output to the terminal screen on the peripheral side ((b) in the following figure). The character string input from the terminal on the peripheral side ((c) in the following figure) is output to the BLE Tool screen in red ((d) in the following figure).

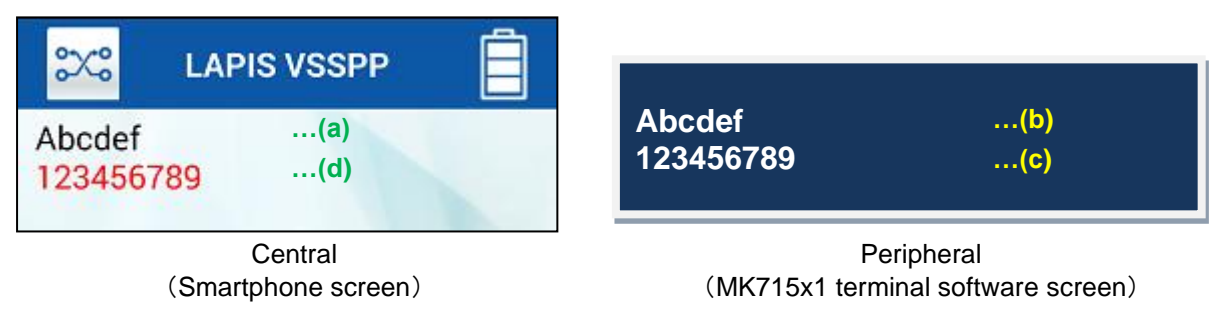

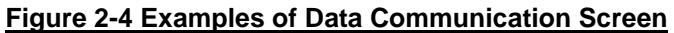

#### <span id="page-12-0"></span>**2.2.3. Reading Device Information**

The MK715x1 AT command application also provides the Bluetooth SIG standard DIS (Device Information Service). As shown in the following figure, the device information held by the peripheral can be read by tapping the [DIS] icon on the service search screen. The following figure shows the default settings of the MK715x1 AT command application. The device information needs to be changed according to the system used. For correction of the device information, refer to "MK715x1 AT Command Application User's Manual".

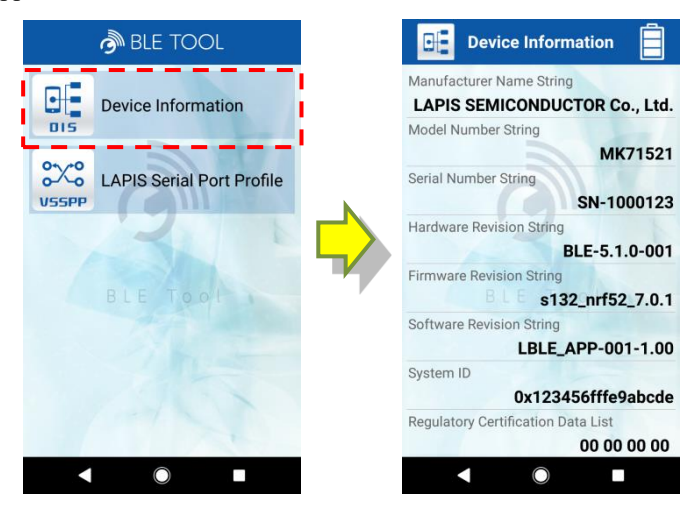

**Figure 2-5 Examples of Device Information Screen**

This is the end of the explanation about the usage of the MK715x1 AT command application. Refer to ["3. AT Command](#page-13-0) Operation" for operation of the other AT command.

### <span id="page-13-0"></span>**3. AT Command Operation**

This chapter describes the operation as the following for the MK715x1 AT command application.

- ⚫ [Connection in Peripheral Operation](#page-13-1)
- ⚫ [Connection in Central Operation](#page-14-0)
- ⚫ [Data Transmission / Reception](#page-15-0)
- ⚫ [Disconnection](#page-15-1)
- ⚫ [Continuous scanning](#page-16-0)

#### <span id="page-13-1"></span>**3.1. Connection in Peripheral Operation**

The following describes the AT command operation related to the connection in peripheral operation.

(1) Peripheral connection

For the peripheral connection, when "atd<CR>" is input, the advertising is transmitted. And, the connection procedure is started by the connection operation from the central device. When the connection is established, the CONNECT result code is displayed. The input data can be transmitted and the the received data can be outputted.

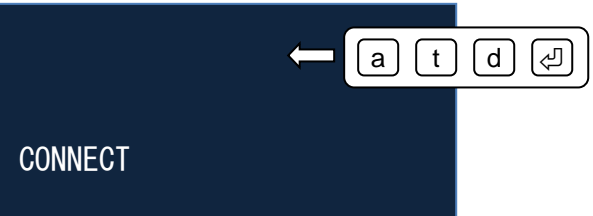

•"atd" has not output because the echo-back function is disabled on MK715x1.

#### **Figure 3-1 Peripheral Connection**

(2) Peripheral Connection Canceling

When "<CR>" is input during the time from the input of "ATD<CR>" to the display of CONNECT result code, the AT command application cancels the connection operation. The NO CARRIER result code is returned when the connection is canceled. And, the AT command can be input.

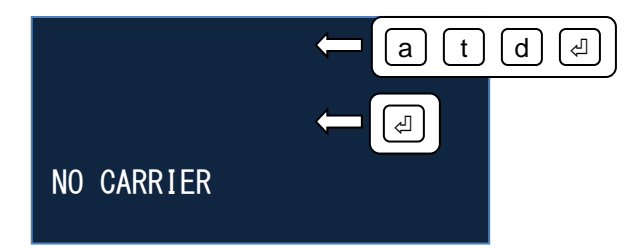

•"atd" has not output because the echo-back function is disabled on MK715x1.

#### **Figure 3-2 Peripheral Connection Canceling**

#### <span id="page-14-0"></span>**3.2. Connection in Central Operation**

The following describes the AT command operation related to the connection in central operation.

(1) Central connection

For the central connection, when "ata<CR>" is input, the scanning is started. And, the advertisings are received. Next, the connection device is selected by device name in received advertising and the connection request is transmitted. When the connection succeeds, the CONNECT result code is displayed. It able to transmit the input data and output the reception data.

The connection device is decided by the device name in the advertising. The device name can be modified by "Advertising Device Name (LS\_ADV\_DEVIC\_NAME)" of the system parameters. Refer to "AT Command Application User's Manual" for method of the system parameters setting.

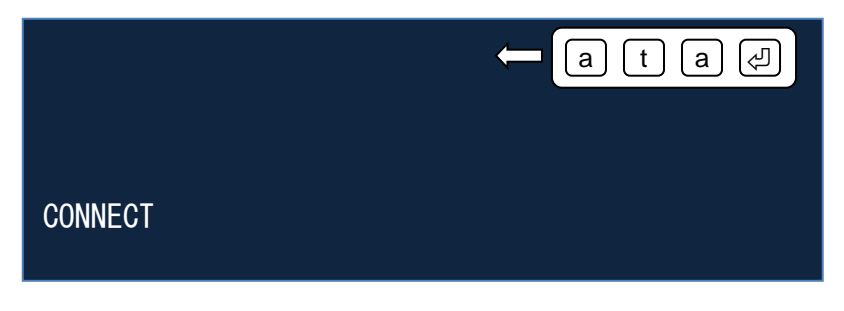

•"ata" has not output because the echo-back function is disabled on MK715x1.

#### **Figure 3-3 Central Connection**

(2) Central Connection Canceling

When "<CR>" is input during the time from the input of "ata<CR>" to the display of CONNECT result code, the AT command application cancels the connection operation. The NO CARRIER result code is returned when the connection is canceled. And, the AT command can be input.

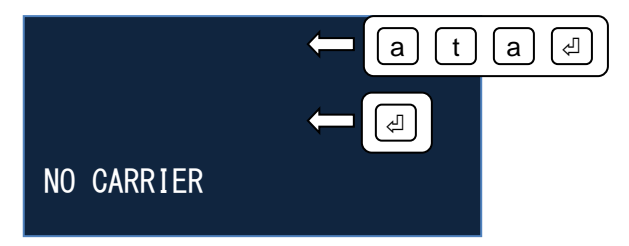

•"ata" has not output because the echo-back function is disabled on MK715x1.

**Figure 3-4 Central Connection Canceling**

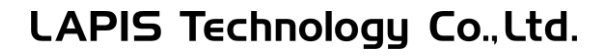

#### <span id="page-15-0"></span>**3.3. Data Transmission / Reception**

The data transmission and data reception are described as the following.

(1) Data Transmission

After output of the CONNECT result code, the input data is transmitted to the remote device.

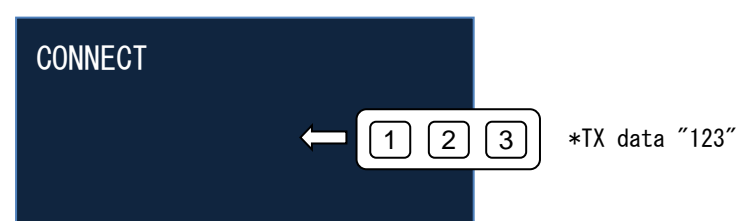

•Input data has not output because the echo-back function is disabled on MK715x1.

#### **Figure 3-5 Data Transmission**

(2) Data Reception

After the output of the CONNECT result code, the received data from the remote device is output.

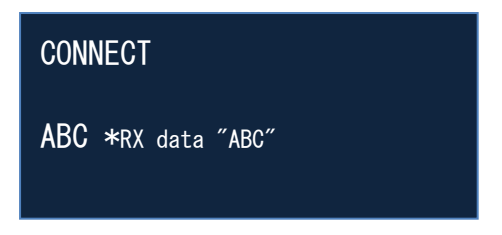

#### **Figure 3-6 Data Reception**

#### <span id="page-15-1"></span>**3.4. Disconnection**

The following describes the disconnection operation of the local device and the remote device. The peripheral device and the central device are same for disconnection operation.

(1) Disconnection from Local Device

When the local device is disconnected, the escape code "+++AT<CR>" is input at the first. And, the input of AT command is changed to enabled state. Next, the disconnection is executed by "ath<CR>". The NO CARRIER result code is returned when the disconnection is completed.

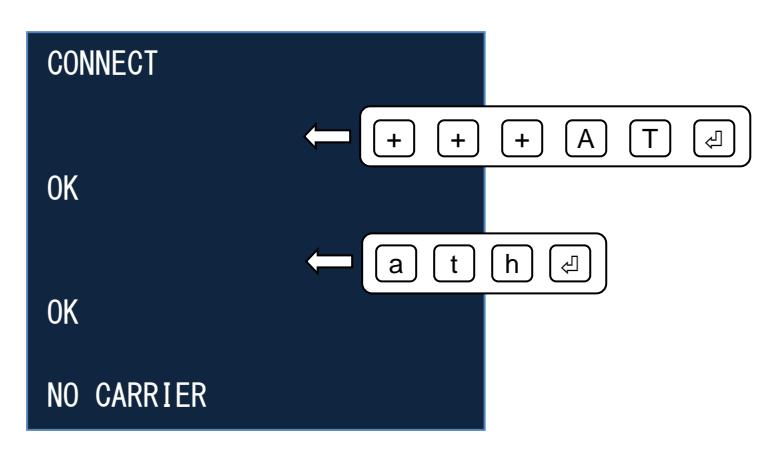

**Figure 3-7 Disconnection from Local Device**

(2) Disconnection from Remote Device

When the disconnection from the remote device, the NO CARRIER result code is output according to the disconnection request from the remote device. And, the AT command can be input.

Besides the disconnection from the remote device, the NO CARRIER result code is also output according to wireless communication state.

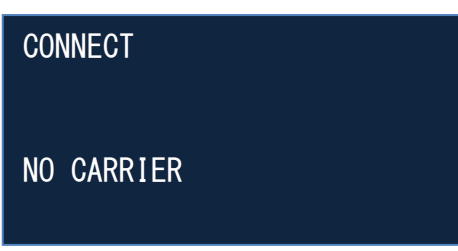

#### **Figure 3-8 Disconnection from Remote Device**

#### <span id="page-16-0"></span>**3.5. Continuous scanning**

The following describes the AT command operation related to continuous scanning.

(1) Start Continuous Scanning

The continuous scanning is started to receive the advertising from the peripheral devices when "AT&A<CR>" is input. The received advertising is output as the following figure.

and it outputs an advertising report of detected peripheral devices.

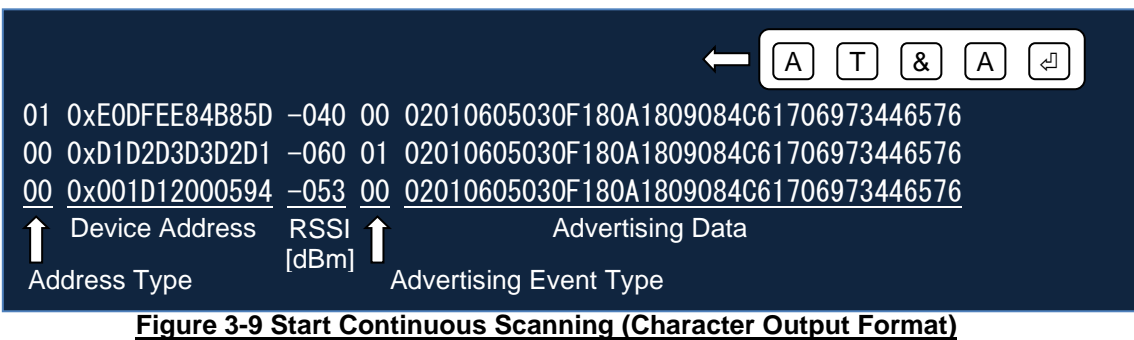

(2) Stop Continuous Scanning

The continuous scanning is stopped when "<CR>" is input. The NO CARRIER result code is returned. And, the AT command can be input.

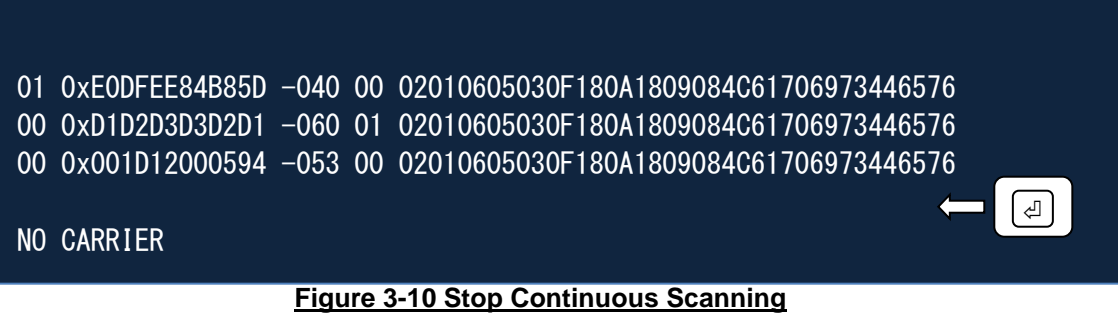

# <span id="page-17-0"></span>Revision History

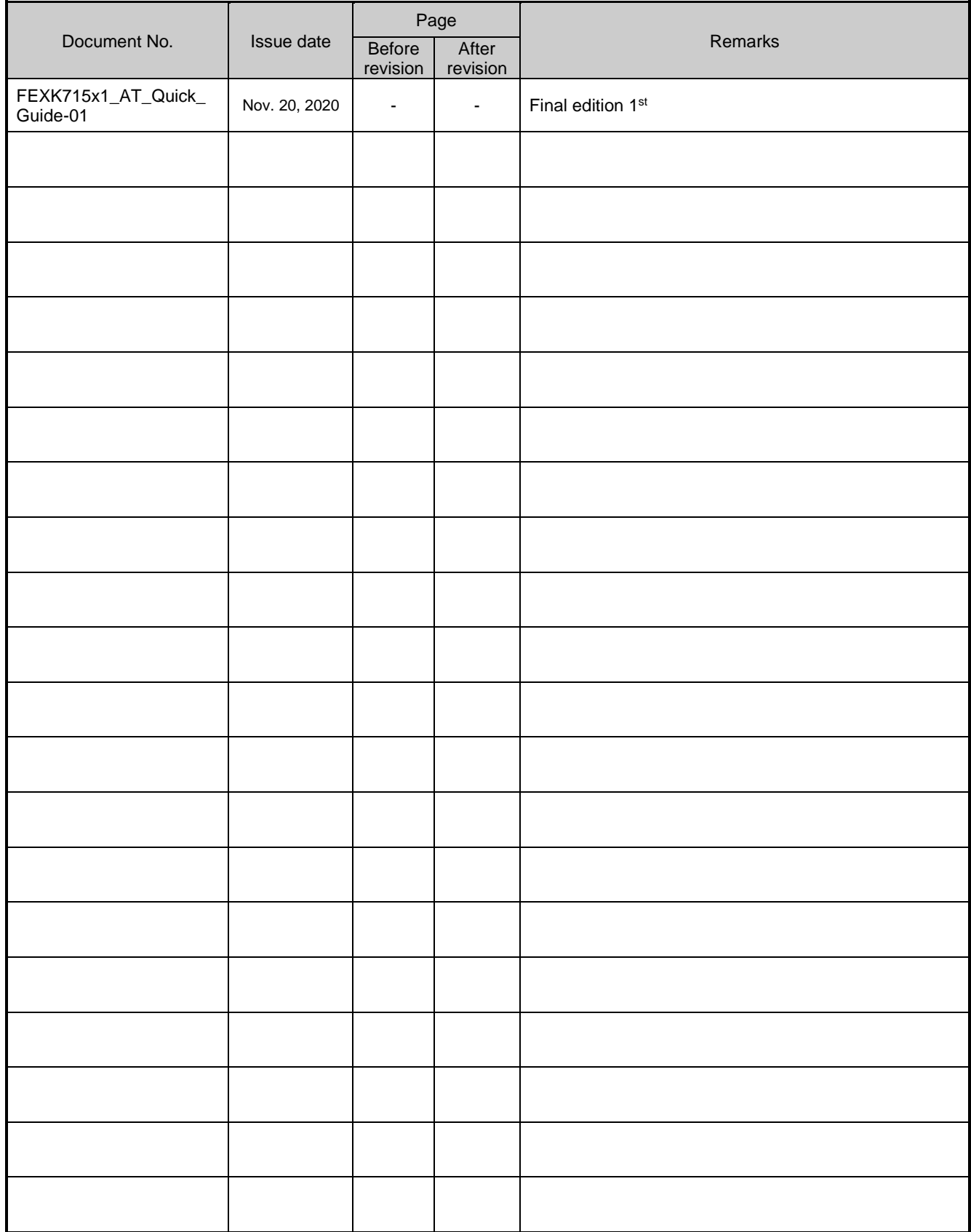